# **Accessing Boulder County Services Portal and Locating Septic Permit Types**

6 Steps [View most recent version](https://app.tango.us/app/workflow/c6920a5c-3215-494a-91cf-f228de199c9c?utm_source=pdf&utm_medium=pdf&utm_campaign=workflow%20export%20links) [7]

Created by Kim McCleskey Creation Date December 20, 2023 Last Updated February 20, 2024

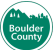

na este<br>Boulder<br>County

# **[Click on Login](https://accelapublic.bouldercounty.org/CitizenAccess/Default.aspx)**

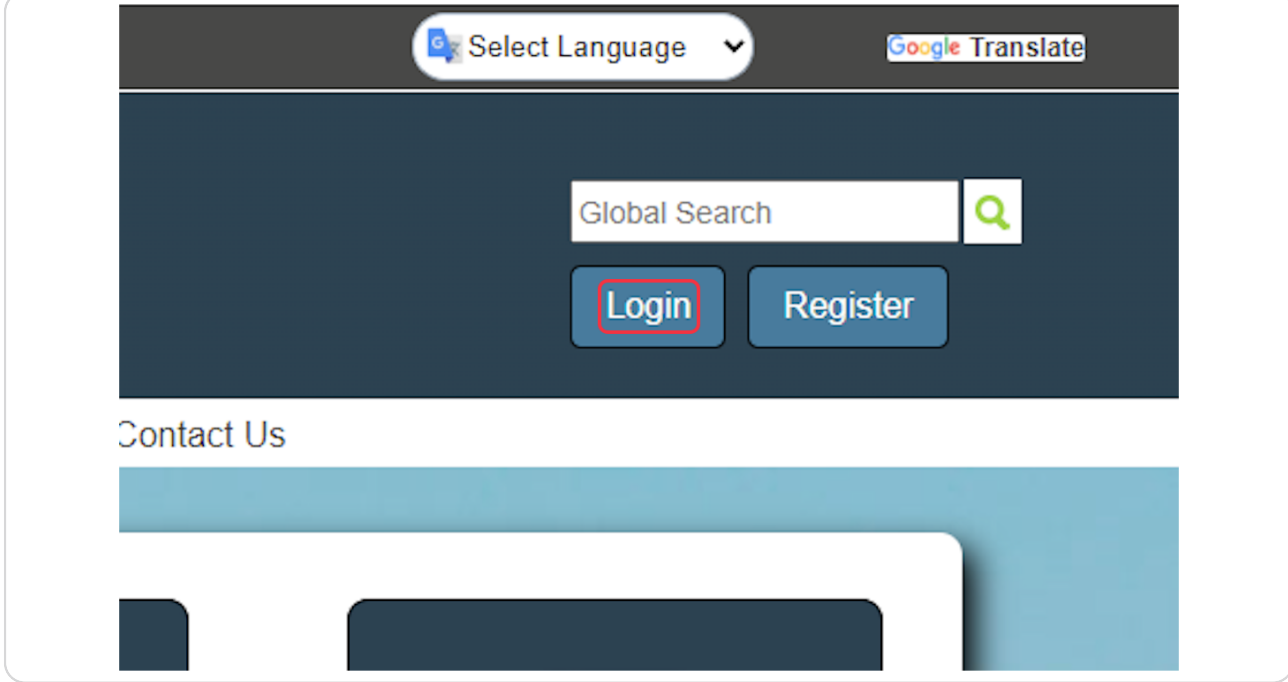

# **[Fill in your user name and password](https://accelapublic.bouldercounty.org/CitizenAccess/Login.aspx)**

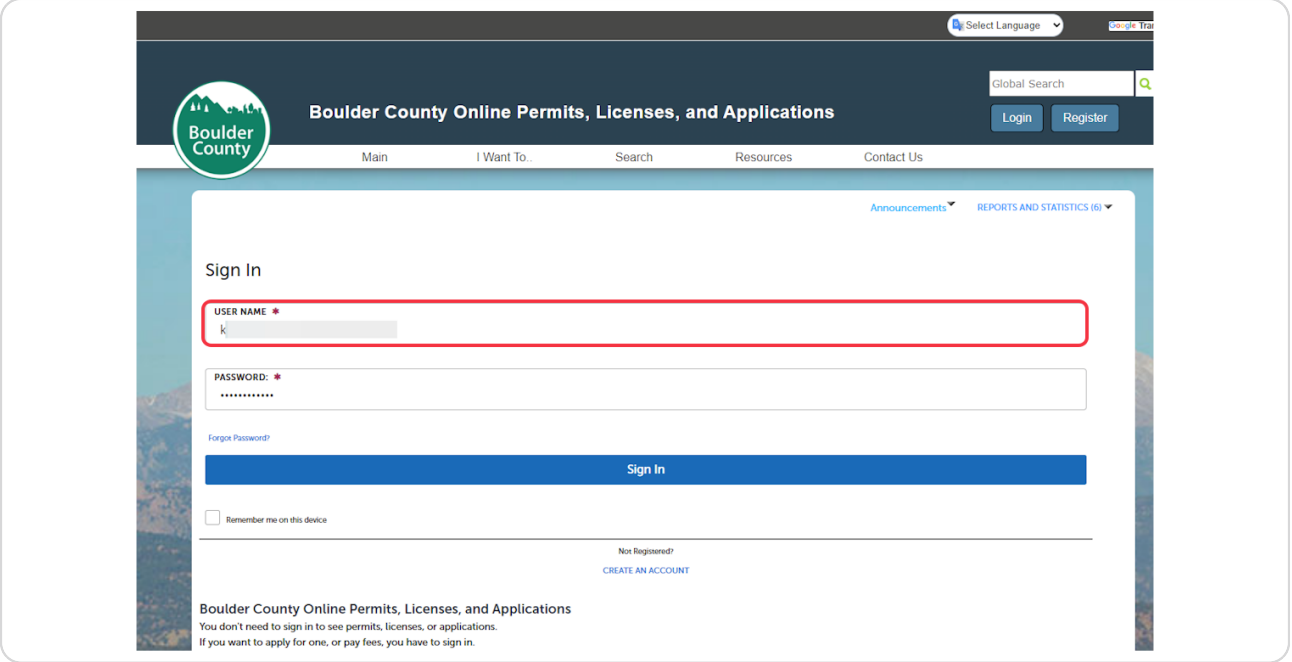

### **STEP 3**

# **Click on Sign In**

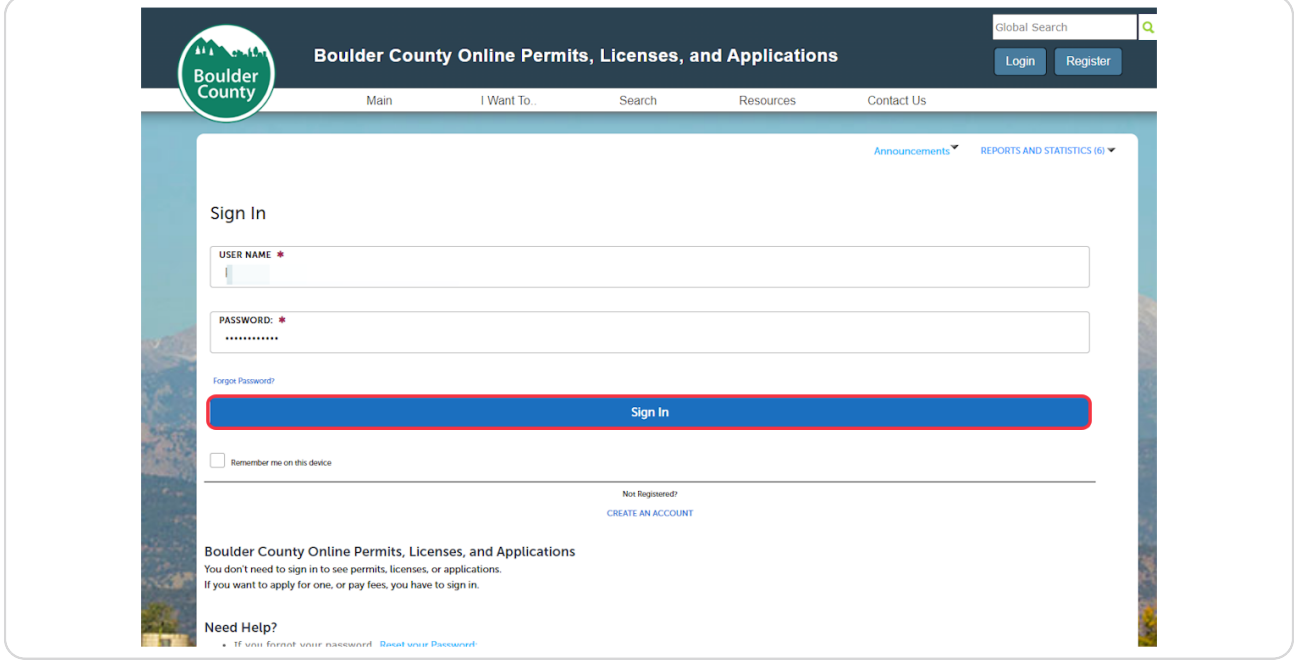

### **[Click on View All Permit Types](https://accelapublic.bouldercounty.org/citizenaccess/default.aspx)**

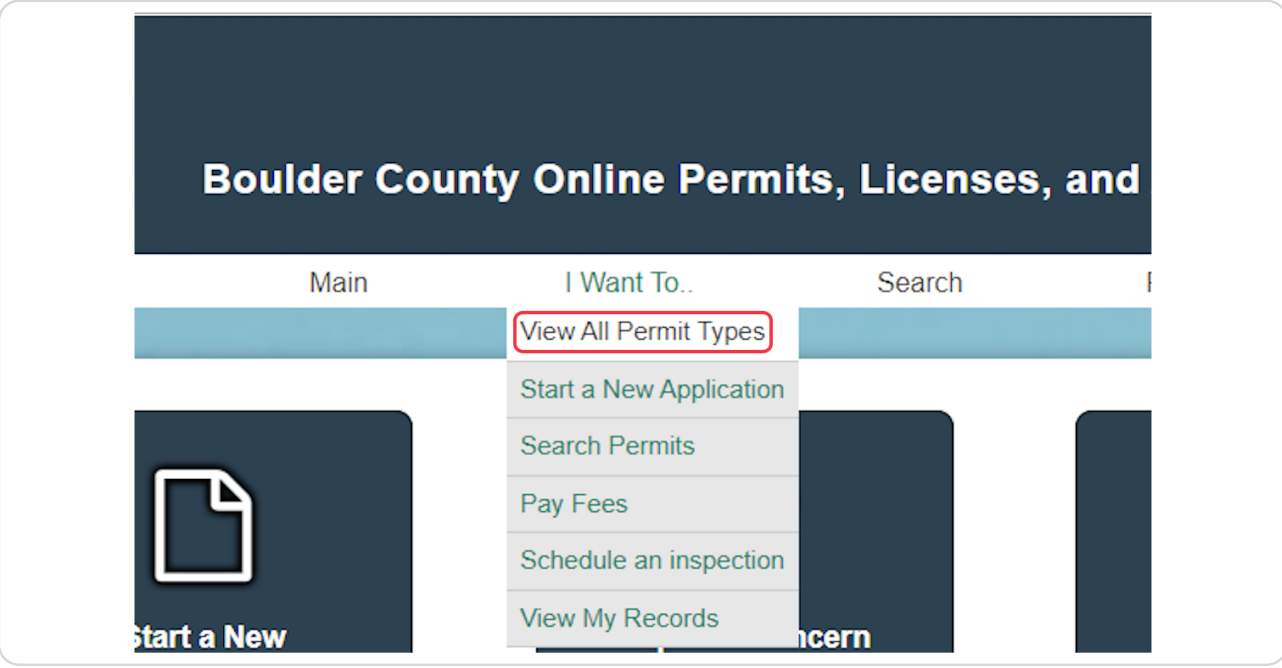

#### **STEP 5**

### **[Click on Septic Permits](https://accelapublic.bouldercounty.org/CitizenAccess/Customization/common/allcaptypes.aspx)**

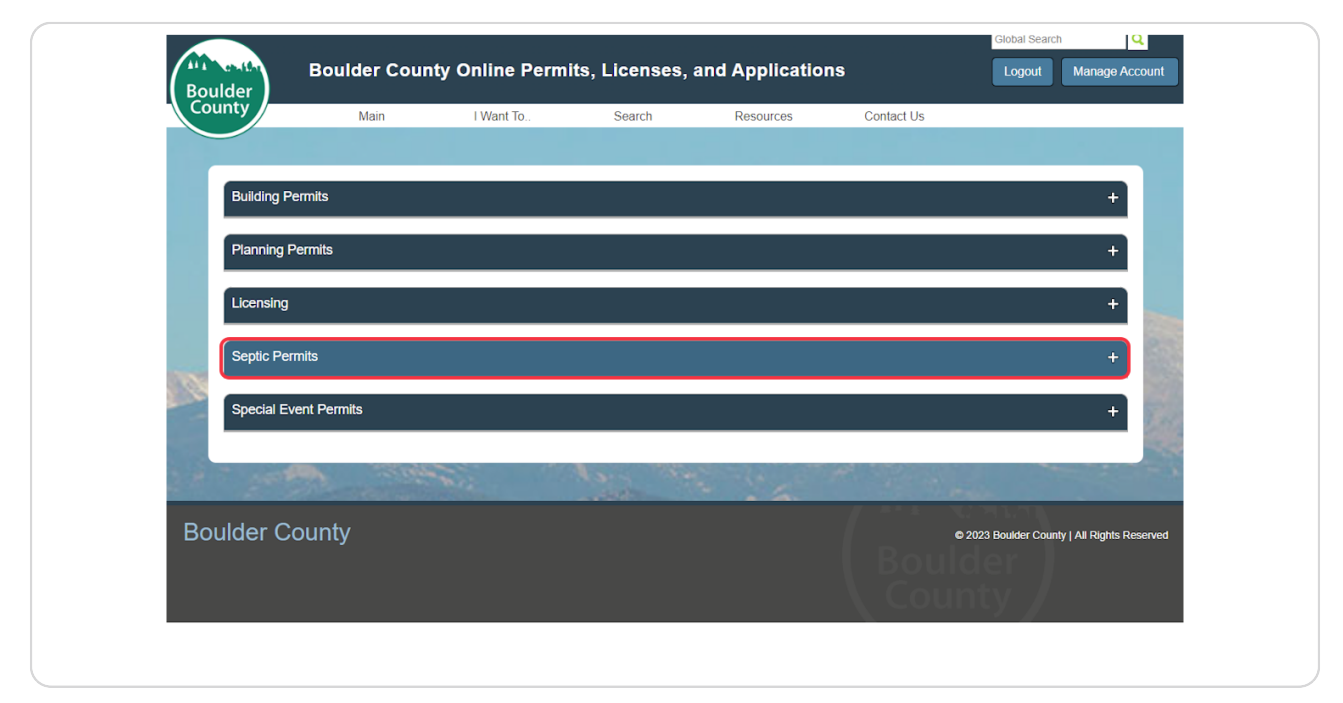

Boulder<br>
County

# **Click on the permit type you want**

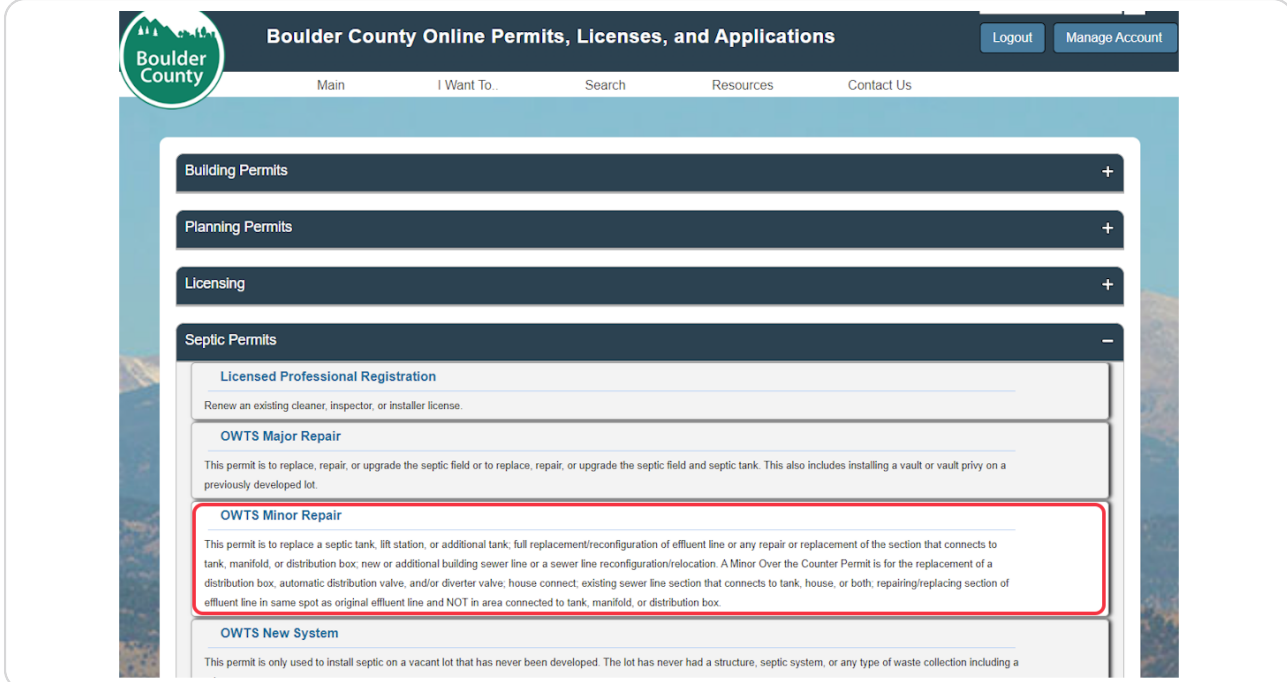

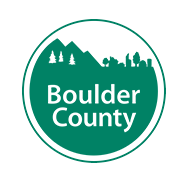